# 统一身份认证系统用户使用手册

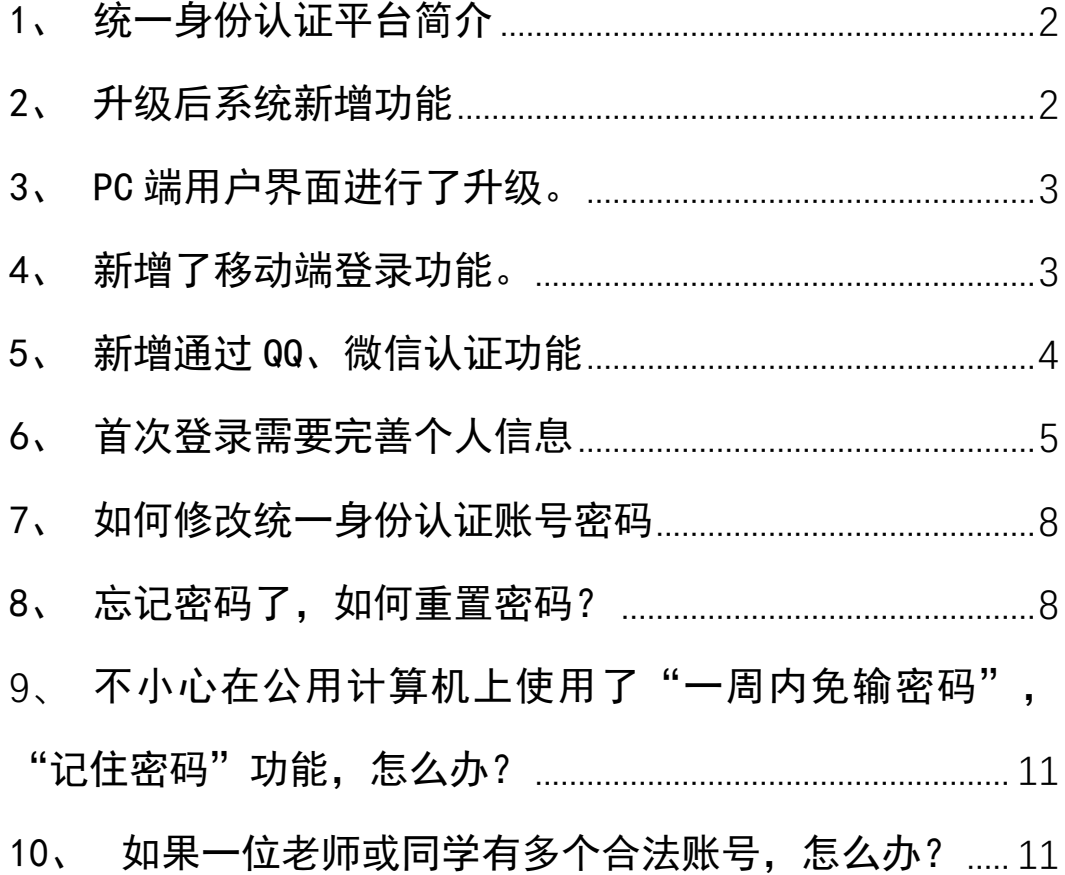

#### <span id="page-1-0"></span>1、统一身份认证平台简介

统一身份认证平台是校园网用户网上登录学校各类网站与 系统,进行网络身份识别的"网上通行证"。目前该平台已经集 成了财务系统、科研系统、教务系统、图书馆、OA 系统、研究生 系统、人事系统等 23 个校内业务系统。依托于统一身份认证平 台,我校校园网用户用统一的"网上通行证"(一套用户名和密码) 便可以登录与统一身份认证平台集成的应用系统,同时一次登录 后,再次登录其它已经集成的应用系统均不需要重复输入用户名 和密码,以提高使用效率和体验。

#### <span id="page-1-1"></span>2、升级后系统新增功能

- 1、 新增手机、pad 等移动端登录功能。
- 2、 新增通过 QQ、微信认证功能。新版认证平台提供 QQ、微信联合 认证功能,即 00 或微信用户经与统一身份认证账号捆绑后,只 要用户计算机已经登录了捆绑的 QQ 或通过手机微信二维码扫 描,即可自动完成学校数字校园的统一身份认证功能。
- 3、 新增登录日志查询功能
- 4、 为方便用户自助修改密码,用户首次登录统一身份认证时,如 果未绑定个人邮箱和手机,则需要绑定后才能使用系统。一人 同时拥有多个校园网合法用户账号只需绑定一个用户账号。
- 5、 升级第三方系统集成技术。新技术对于集成第三方系统的兼容 性更好,集成更加方便快捷。

6、 丰富后台管理功能。

## <span id="page-2-0"></span>3、PC 端用户界面进行了升级。

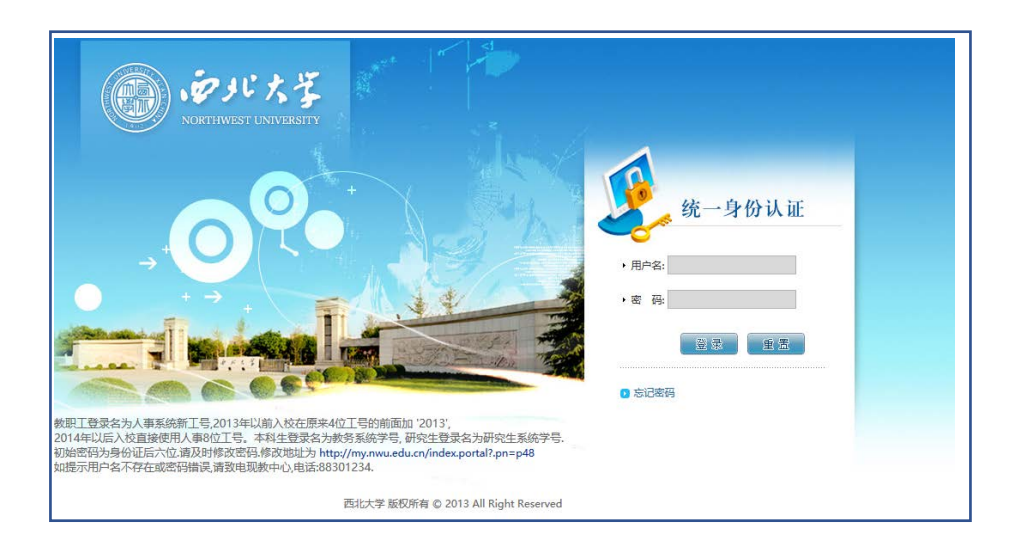

#### 旧版统一身份认证登录界面

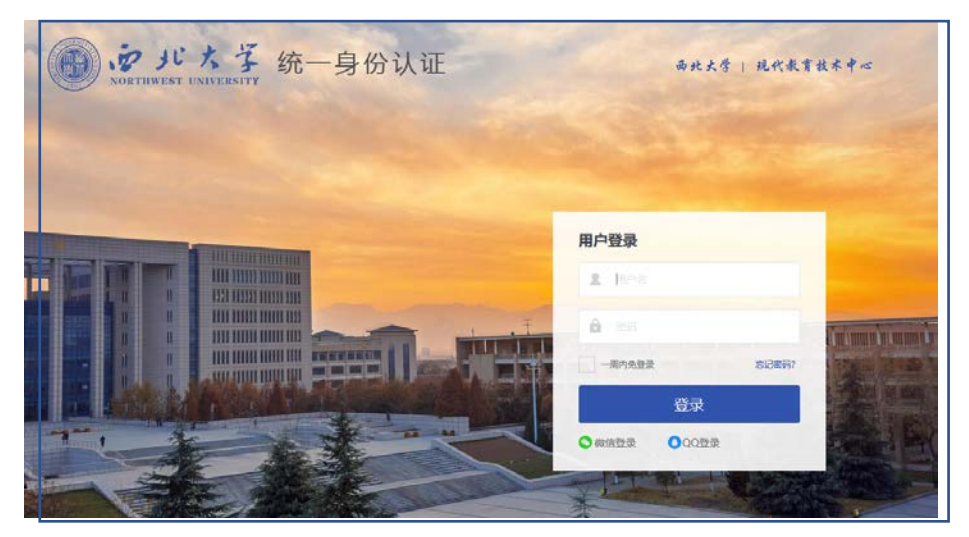

新版统一身份认证登录界面

### <span id="page-2-1"></span>4、新增了移动端登录功能。

使用 HTML5 技术,使得移动端登录界面可自适应屏幕大小。

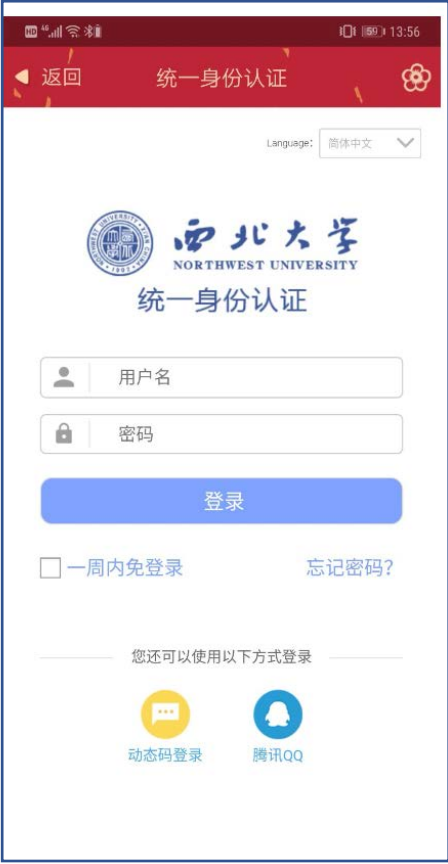

## <span id="page-3-0"></span>5、新增通过 QQ、微信认证功能

新版认证平台提供 QQ、微信联合认证功能,即 QQ 或微信用户经 与统一身份认证账号捆绑后,只要用户计算机已经登录了捆绑的 QQ 或通过手机微信二维码扫描,即可自动完成学校数字校园的统一身份 认证功能。登录新版统一身份认证系统后,点击"账号绑定"按钮。 出现下面的界面:

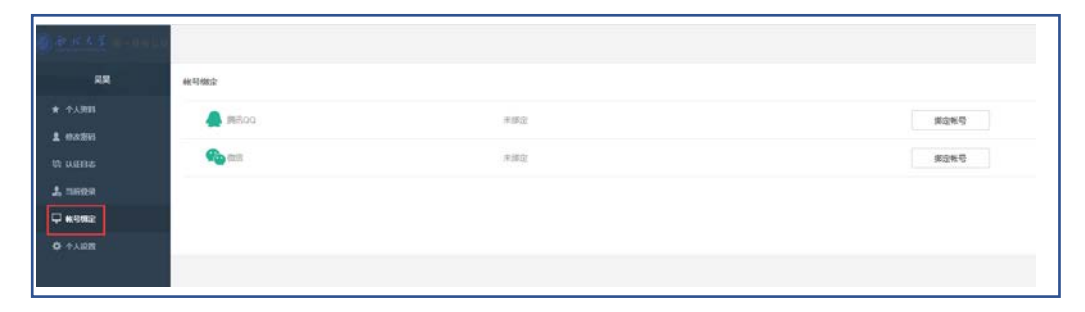

(1)QQ 与统一身份认证账号绑定

点击"腾信 QQ"同行的"绑定账号"按钮,用 QQ 手机版扫 描二维码或者点击头像即可授权 QQ 与统一身份认证绑定。

(2)微信与统一身份认证账号绑定(功能即将上线)。

与 QQ 与统一身份认证账号类似。

#### <span id="page-4-0"></span>6、首次登录需要完善个人信息

首次登录新平台时,需要捆绑电子邮箱、个人手机号码信息,以 便于师生用户在忘记密码的时候,通过回答电子邮箱或手机验证码方 式重置密码。

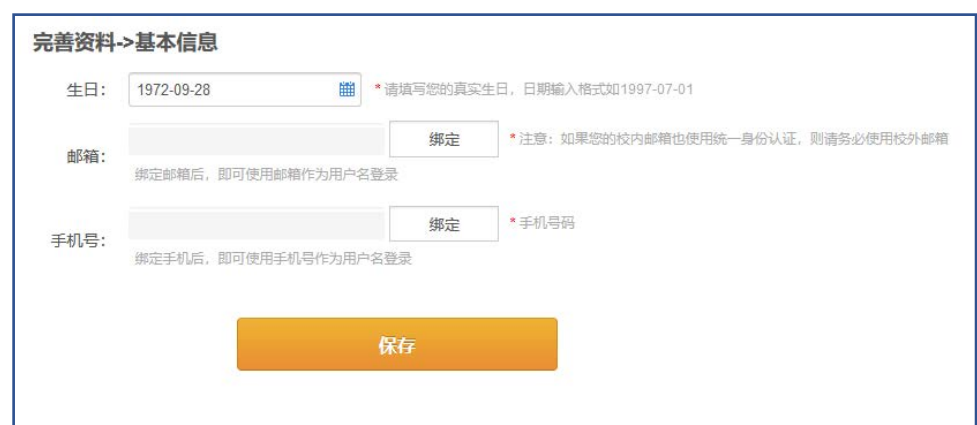

(1)绑定邮箱:

点击与邮箱输入文本框同一行的绑定按钮

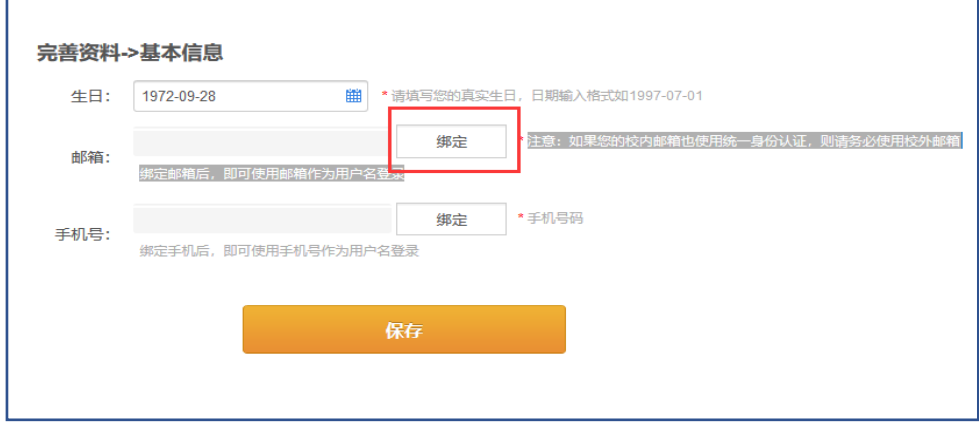

在弹出的"邮箱绑定"对话框中输入您的邮箱,并点击获取验 证码

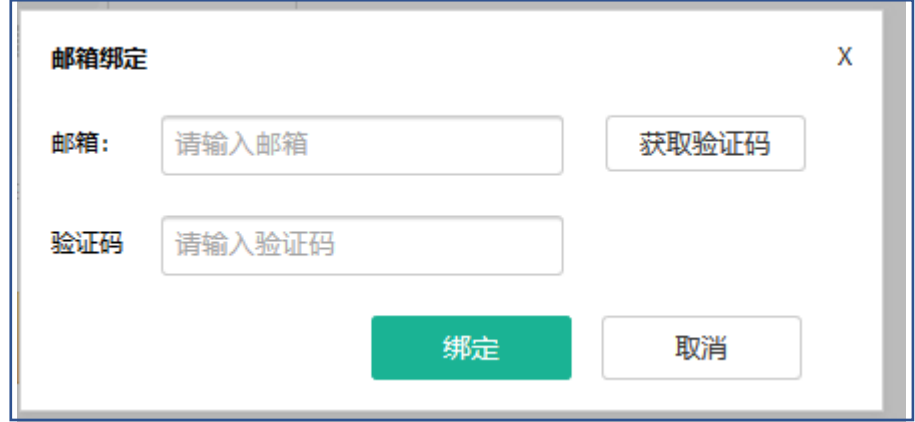

打开您的邮箱,把系统给您发送的 6 位数字验证码输入到界面 的"验证码"后面的文本框,然后点击绑定。弹出以下页面则 表明邮箱绑定成功。

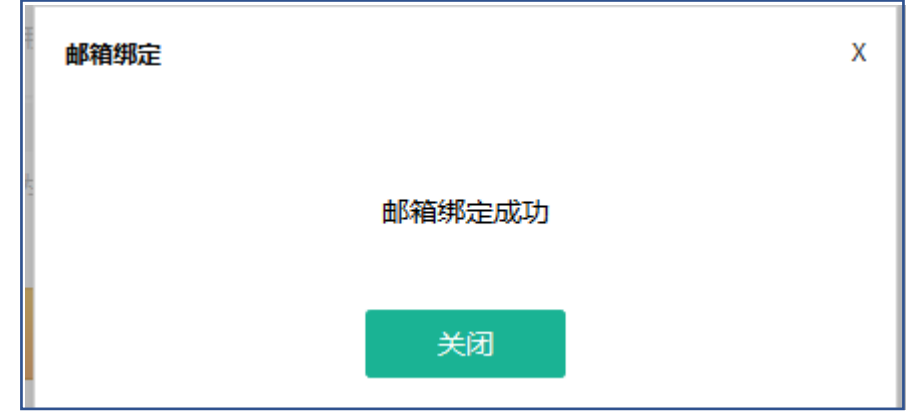

(2)绑定手机

点击与"手机号"同一行的"绑定"按钮。

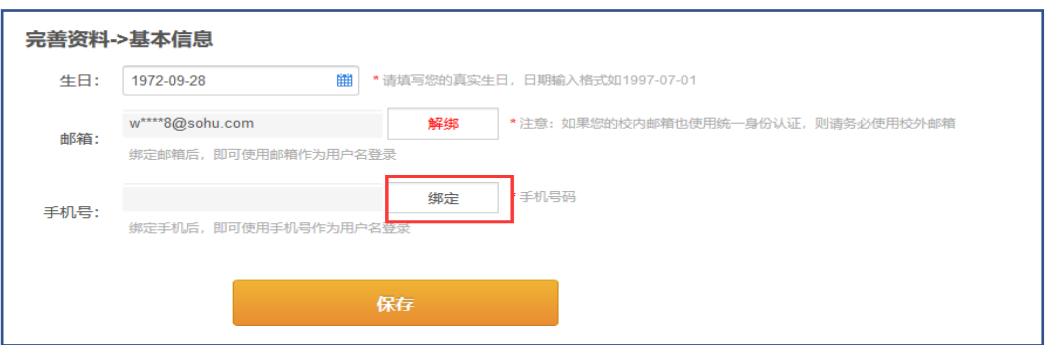

在弹出的"手机绑定"对话框中,填写您的手机号,并点击"获取验 证码"按钮。

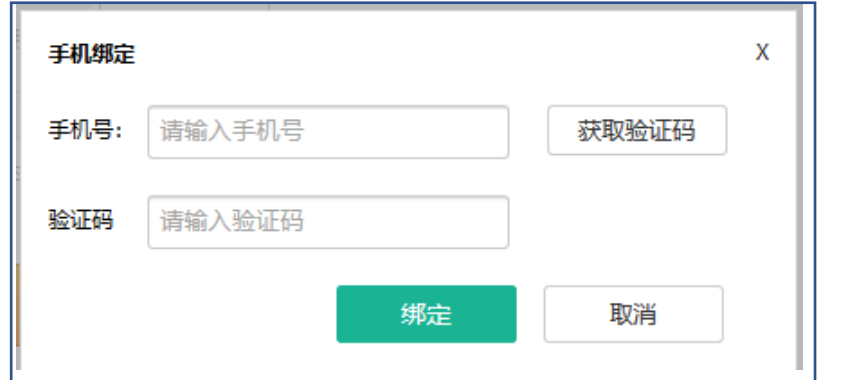

在您的手机收到验证码后,在"验证码"后面的文本框输入。然后点

击"绑定"按钮。弹出以下页面则表明手机邦洞成功。

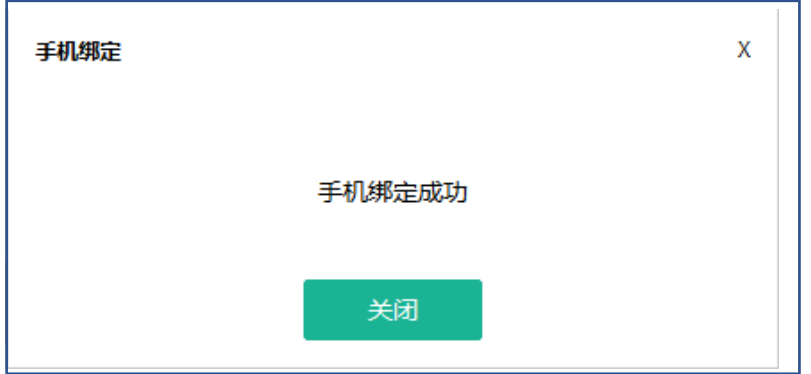

邮箱和手机绑定成功后,页面显示如下:

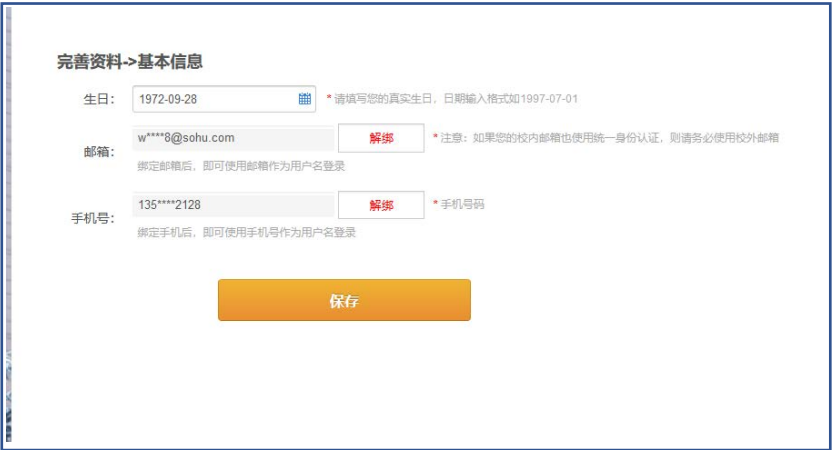

点击"保存"按钮,完成手机和邮箱绑定功能。

## <span id="page-7-0"></span>7、如何修改统一身份认证账号密码

点击界面左侧的"修改密码"按钮,出现以下界面:

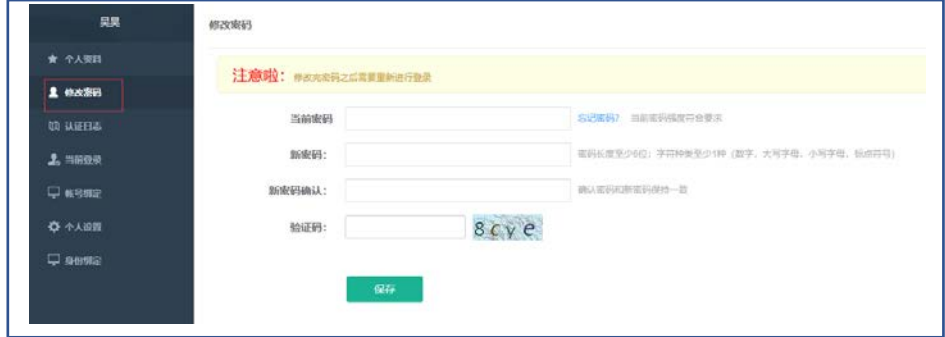

## <span id="page-7-1"></span>8、忘记密码了,如何重置密码?

在登录界面点击"忘记密码?"按钮。

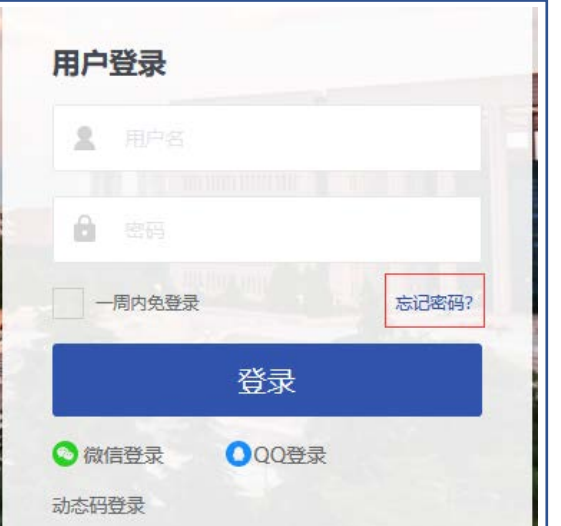

用户在下面的界面中选择"邮箱找回"或者"手机找回"。

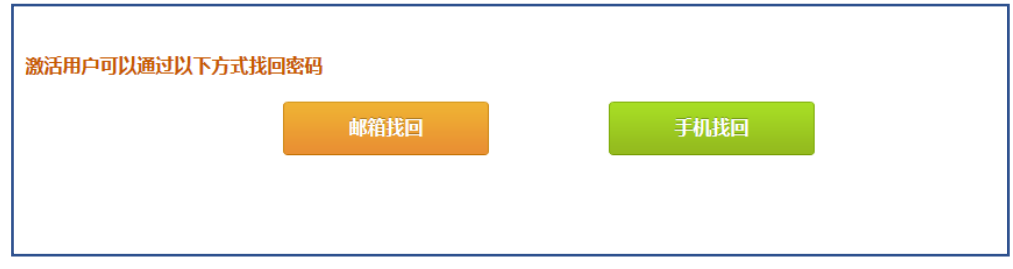

(1)点击"邮箱找回"后,出现如下界面

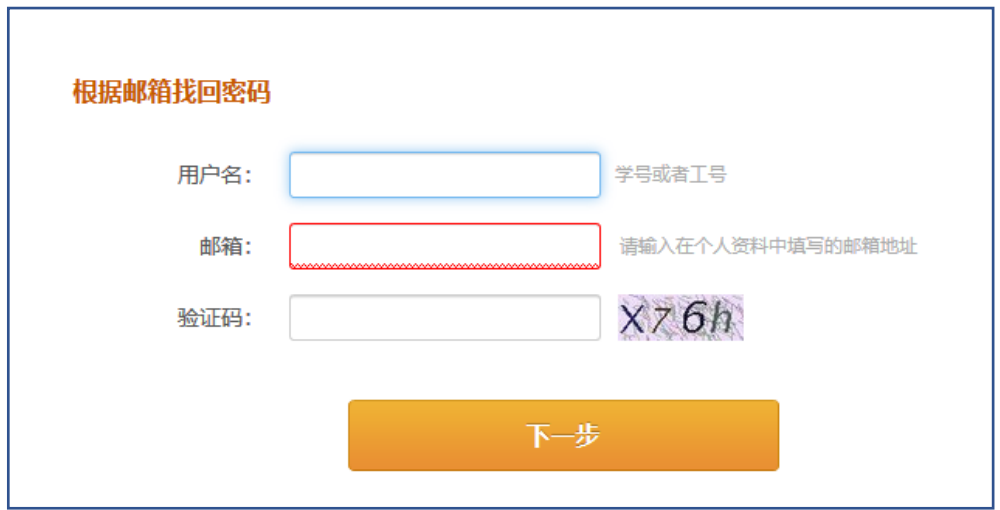

输入您的用户名、绑定的邮箱和验证码后,点击下一步,出现 如下界面

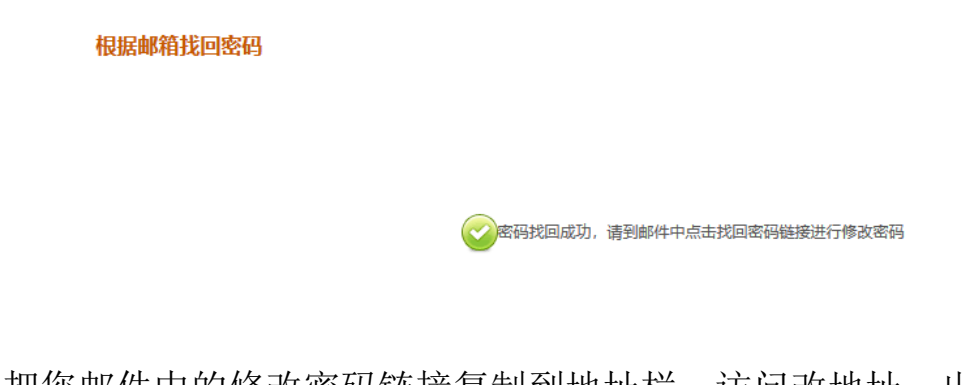

把您邮件中的修改密码链接复制到地址栏,访问改地址。出现 以下界面:

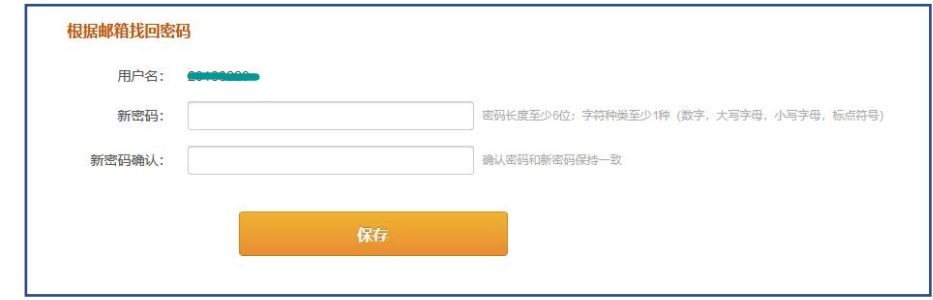

重置您的密码即可。

(2)点击"手机找回"后,出现如下界面

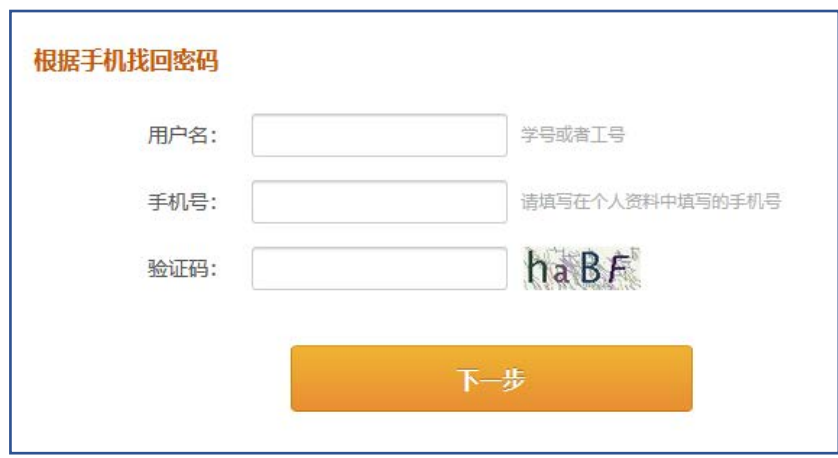

(3)输入您的用户名、绑定的手机号和验证码后,点击下一步。出

现以下界面

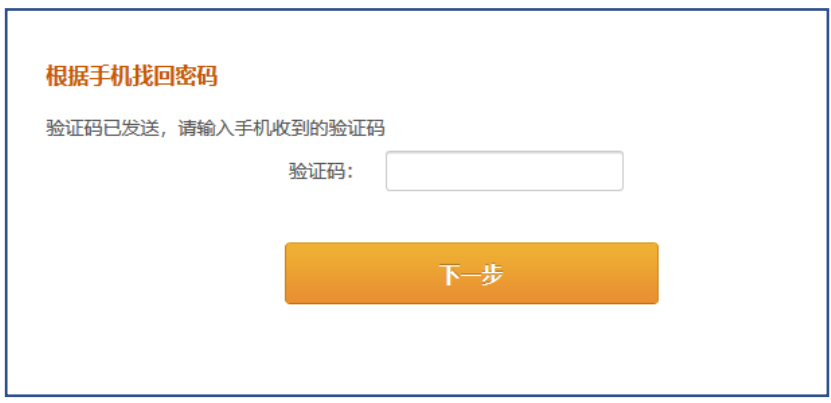

输入发送到您手机的验证码,出现以下界面:

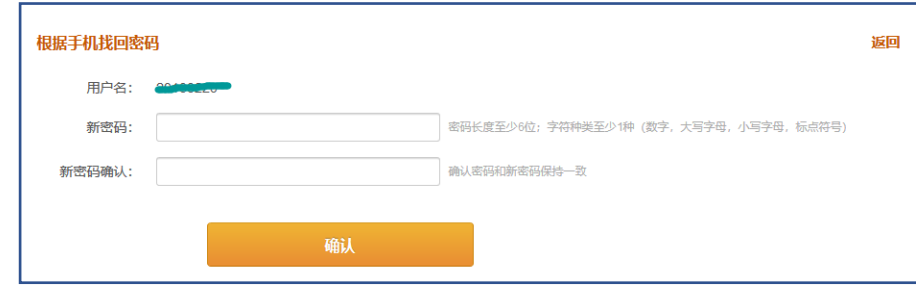

重置您的密码即可。

## <span id="page-10-0"></span>9、不小心在公用计算机上使用了"一周内免输密码", "记 住密码"功能,怎么办?

新版认证平台提供了"一周之内免输密码"、"记住密码"便捷功 能,请勿在公用计算机上选择这 2 个选项,以免浏览器记住密码后被 他人盗用账号,带来个人信息安全等问题。若不小心操作了,需根据 实际情况处理:

(1)不小心在公共计算机上使用了"一周之内免输密码"功能: 进入认证平台个人中心后,点击左侧菜单的"当前登录",可以 选择相应的免登录计算机的 IP 地址信息,然后剔除对应的计算 机即可。

(2)不小心在公共计算机上使用了"记住密码"功能:可以删 除该公共计算机浏览器的缓存或直接通过认证平台个人中心修 改个人密码即可。

#### <span id="page-10-1"></span>10、 如果一位老师或同学有多个合法账号,怎么办?

学校存在一位老师或同学可能有多个合法账号的情况,例如,本校教 工在职攻读本校博士学位,则同时会拥有一个教工账号和一个学生学 号,此时只需要把手机和邮箱与一个常用账号绑定,其它账号与这个 常用账号再做绑定,不用每个账号都要绑定一个邮箱和手机。可以点 击界面左侧的"身份绑定"按钮,出现以下界面。

11

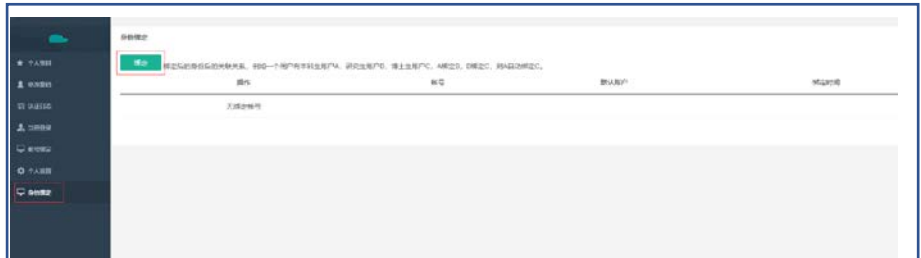

点击左上方的"绑定"按钮,出现以下对话框:

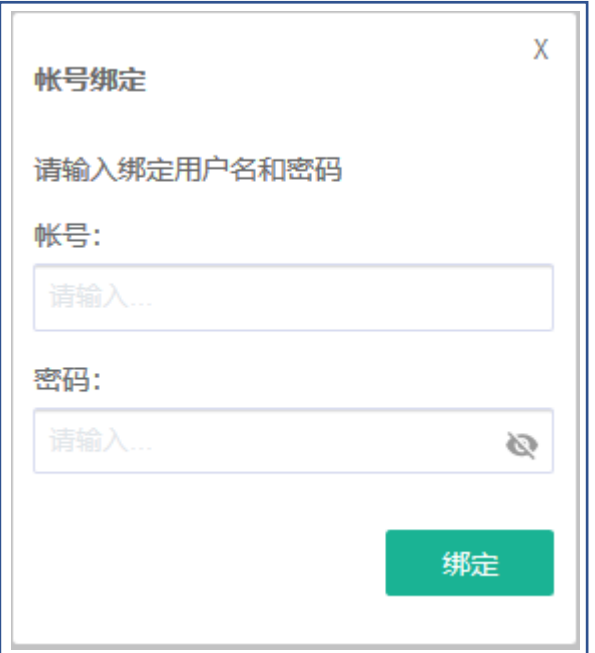

把您要与常用账号绑定的另外的账号和密码输入对应的文本框,即可 完成账号绑定。